## **Virtual Classroom – Student View**

From the Home Page Select Virtual Classroom

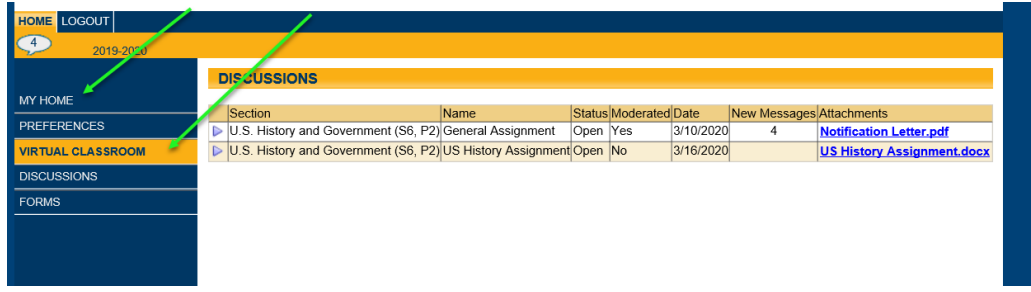

You will see your courses and any assignments that have been posted from your teacher.

Select the  $\Box$  icon to interact in the discussion window.

The discussion window allows users to interact with other participants in real-time. If you have rights to post in this discussion, you will be presented with a text entry area at the bottom of the screen. The text entry area includes some basic formatting tools. To enter a comment, simply type the desired text, format it if desired, and press the Enter key.

Posts by faculty will be shaded blue, while students will appear in white. This is an open discussion. There are Moderated Discussions that are more limited and will be presented later in this document.

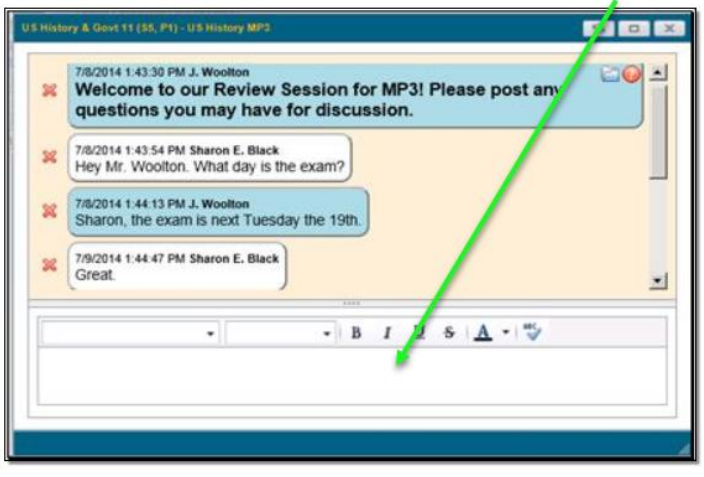

To view attachments from within the discussion window, click on the Menu link in the upper right and select the appropriate attachment to download from the drop-down.

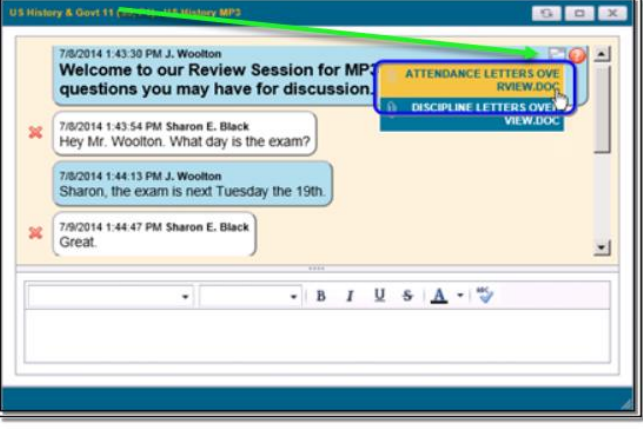

All users have the ability to delete their own comments using the Delete **X** button next to the comment to be removed. Users will no longer be able to see the original comment text, and instead will see an indicator that the comment has been deleted.

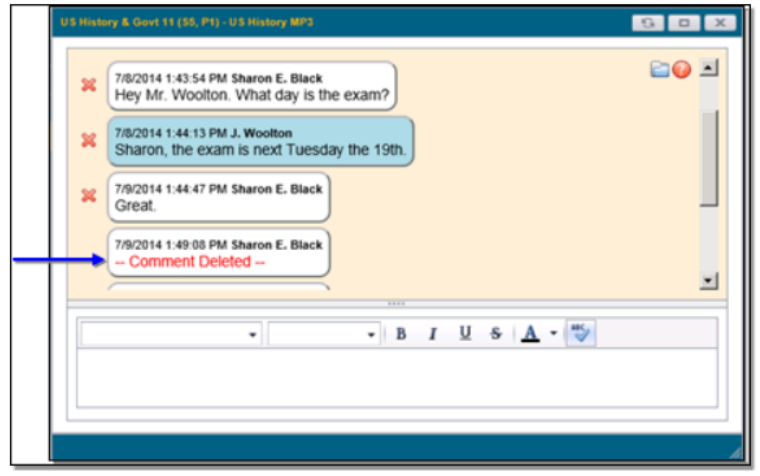

## **Moderated Discussions**

Teachers have the ability to designate any discussion as moderated. In a moderated discussion, all comments by students must be approved before they become visible to the other participants.

When a student posts a comment in a moderated discussion, only the teacher and the student who entered the comment will be able to see the comment until it has been approved. Comments awaiting approval will show as Pending in the discussion window for the student who entered it.

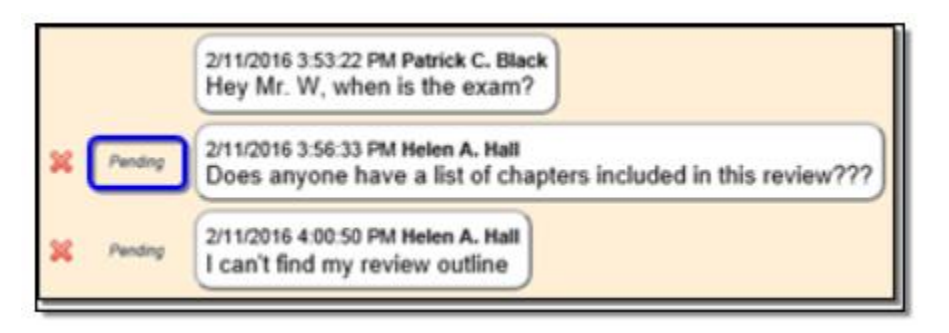

Note: Once a comment is approved, it will be visible to all users in the discussion.

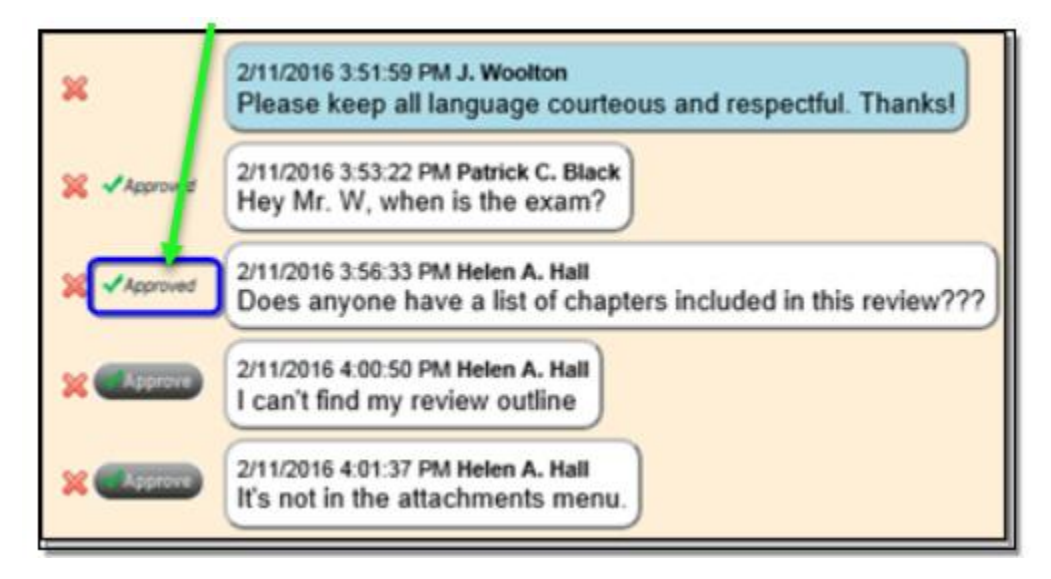